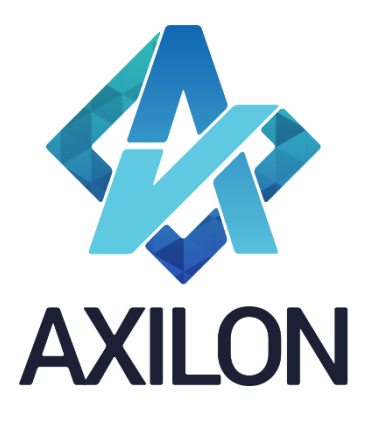

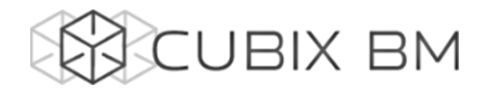

# CUBIX BUSINESS MODELER

## Том 1.3. CUBIX BM Designer – документация по модулю администрирования аналитических моделей.

## Работа с внутренними связями

Интерфейсы пользователя и принципы построения аналитических моделей

**Автор(ы):** Александр Кудрявцев

Людмила Костюченко

Игорь Симонов

#### **Содержание:**

Документация по работе с платформой Cubix BM для разработчиков моделей на платформе. Содержит описание интерфейсов пользователя, пояснения, демонстрации по использованию основных функций в компонентах Cubix BM Designer и Cubix.net.

Дата издания: декабрь 2015 Новая редакция: январь 2022 Версия: Cubix BM Designer 1.7.x.x

> **Москва 2021 г.**

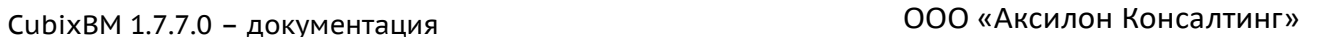

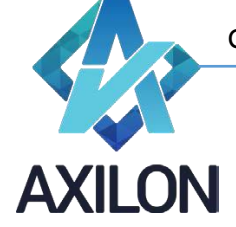

## Авторское право

Авторское право на платформу Cubix BM принадлежит компании ООО «Аксилон Консалтинг».

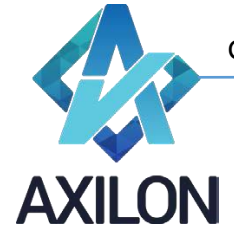

## **Содержание**

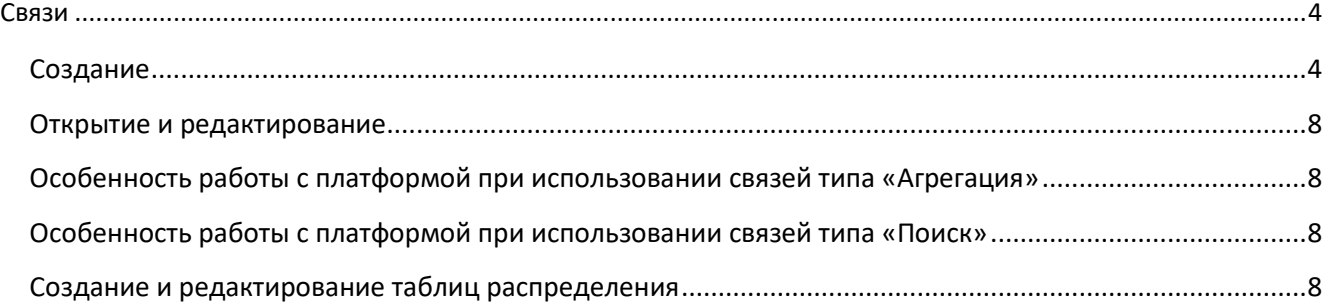

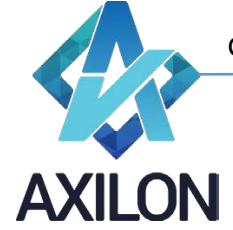

### **Связи**

<span id="page-3-0"></span>Уточним понятие Связи, введенное в разделе «Основные информационные объекты».

*Связь* – объект модели, который устанавливает соответствия между двумя кубами. Связь представляет собой набор таблиц соответствия между элементами измерений двух кубов (куба Источника данных и куба Цели).

#### <span id="page-3-1"></span>**Создание**

Для создания новой связи между кубами модели, необходимо выбрать пункт меню панели инструментов *Связи-Создать связь*. В данном элементе меню возможно создание двух вариантов связей: внутренней связи или связи из внешнего источника. Последовательность действий при создании связей этих двух типов практически одинаковая, поэтому рассмотрим создание связи на примере создания внутренней связи между двумя кубами.

Для создания внутренней связи нужно воспользоваться элементом меню панели инструментов *Связи-Создать связь-Внутренняя связь.* В открывшемся окне необходимо выбрать кубисточник и куб-цель, отобразится список составляющих кубы измерений (Рисунок 1).

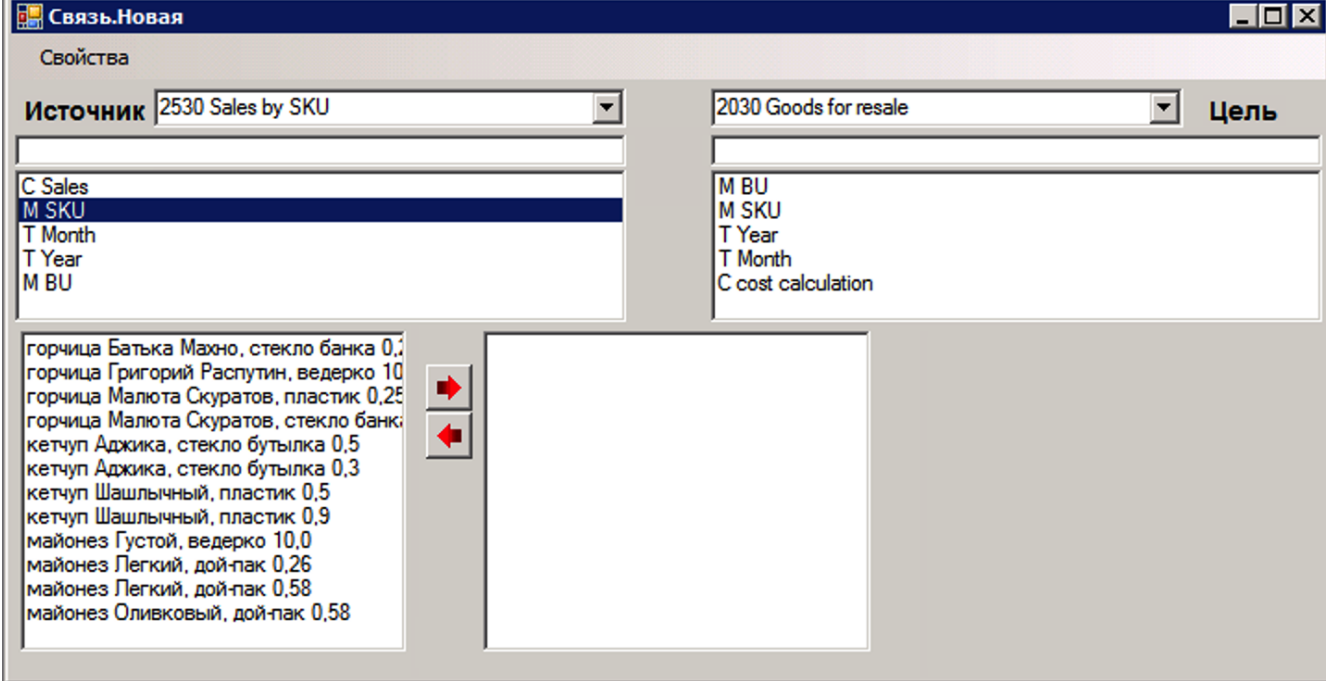

Рисунок 1. Создание новой внутренней связи.

Для соединения двух измерений в кубах приемника и источника предусмотрено три способа:

- *Прямое соединение* возможно для одинаковых измерений в двух кубах (только внутренняя связь), либо по совпадению наименований/кодов элементов измерений кубов. Элементы измерений соединяются автоматически.
- *Распределенное соединение* возможно для соединения любых элементов из любых измерений между собой. Необходимо указать соответствие элементов в измерениях.
- *Таблица распределения* связь элементов измерений в кубах осуществляется на основании, предварительно созданной, таблицы распределения (создание таблицы распределения см. ниже).

Для создания соединения необходимо выделить два измерения из списков доступных, удерживая клавишу «*Ctrl*». В окне появятся кнопки*: Прямое соединение*, *Распределенное соединение, Таблица распределения*. Для создания прямого соединения следует нажать

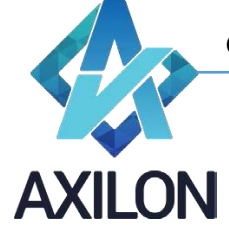

кнопку *Прямое соединение*, после чего измерения соединятся желтой прямой стрелкой (Рисунок 2). Автоматически элементы соединяются по системным идентификаторам (для одинаковых измерений) или по наименованиям. Можно поменять тип прямого соединения, нажав правой клавишей мыши на соединение, вызвать контекстное меню и выбрать в нем пункт *Связка по кодам* (Рисунок 2).

Для создания распределенного соединения следует нажать кнопку *Распределенное соединение*, после чего измерения соединятся красно-зеленой стрелкой (Рисунок 3). Далее необходимо соединить элементы измерений - удерживая кнопку «*Ctrl*», выбираем пары элементов. При этом они будут попадать в среднюю часть окна (Рисунок 3). Если соединяемые элементы в измерениях имеют одинаковые наименование, то можно, нажав правой клавишей мыши на соединении, вызвать контекстное меню и выбрать в нем пункт *связать по наименованиям (также – связать по кодам)*. Элементы с одинаковыми названиями соединятся автоматически (Рисунок 3).

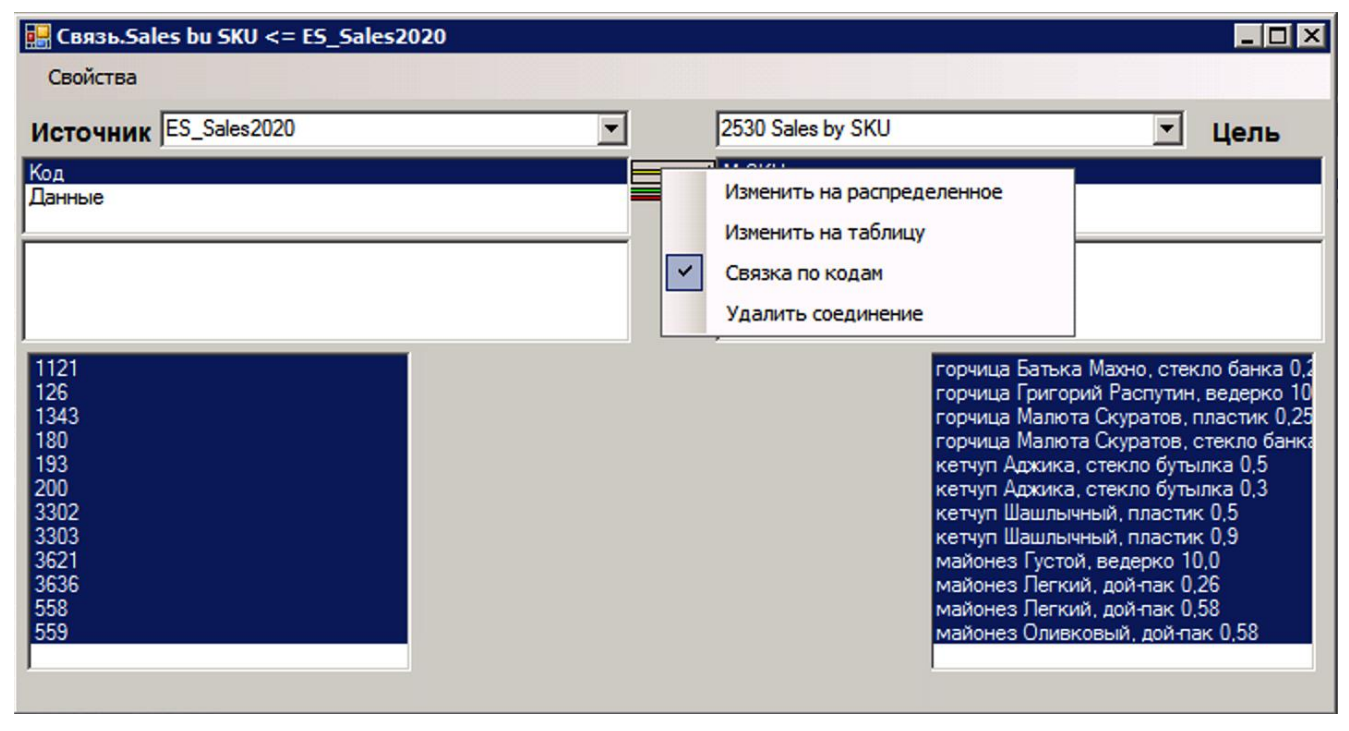

Рисунок 2. Прямое соединение внутренней связи.

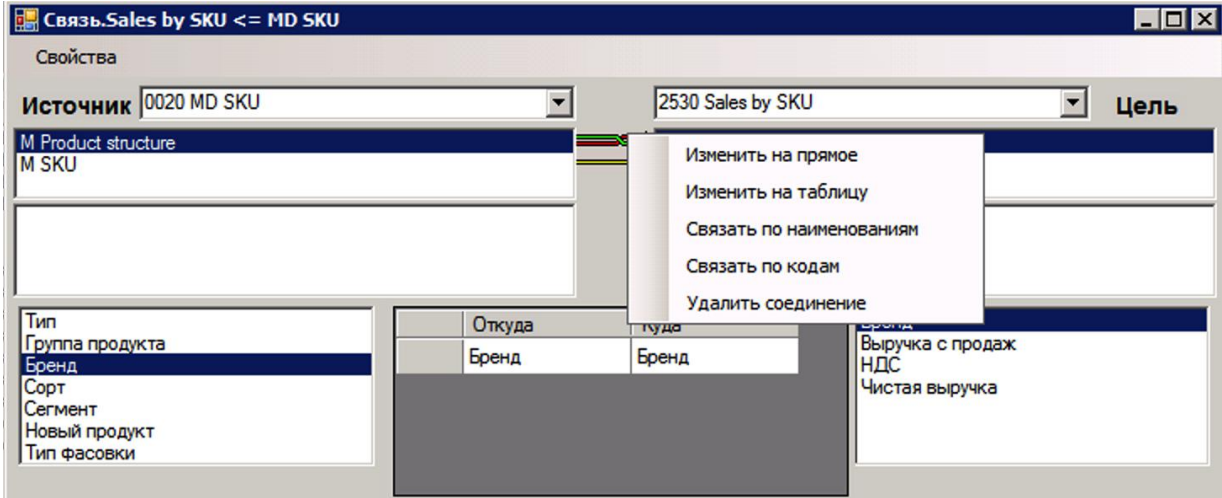

Рисунок 3. Распределенное соединение внутренней связи.

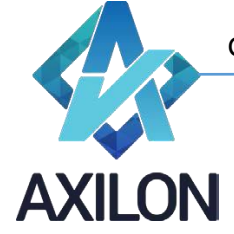

Для создания соединения измерений с использованием, предварительно созданной, таблицы распределения необходимо выделить два измерения (измерение куба источника и куба цели), удерживая кнопку «*Ctrl*» и нажать кнопку *Таблица распределения,* после чего измерения соединятся желтой прямой стрелкой с белым квадратом. Из появившегося, в левой нижней части окна, списка таблиц распределения необходимо выбрать одну (Рисунок 4), в правой нижней части окна – вы брать тип соединения (по кодам или наименованиям).

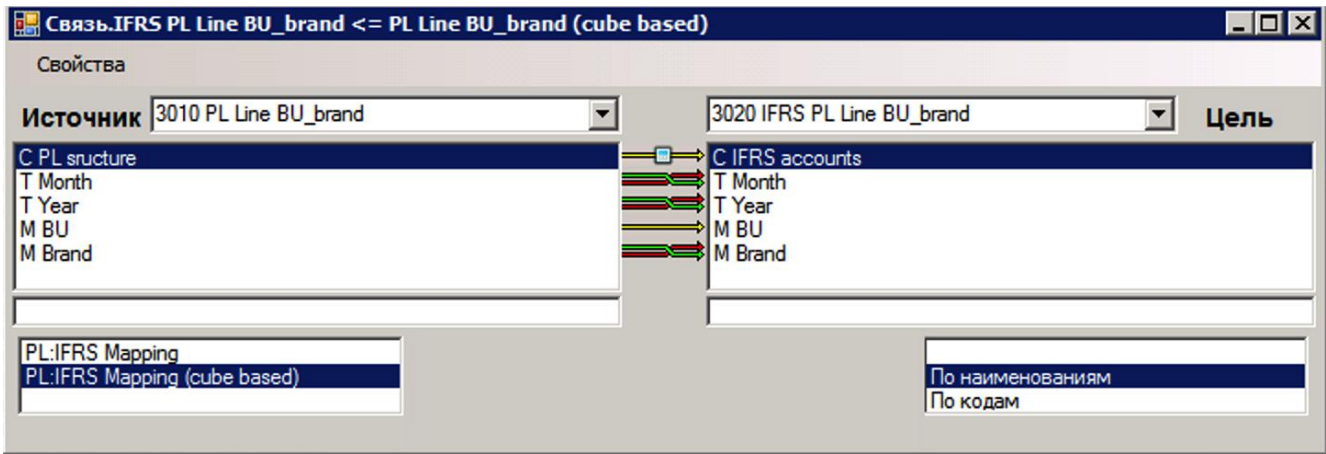

Рисунок 4. Соединение «Таблица распределения».

Также из контекстного меню соединения измерений можно выполнить следующие команды:

- Изменить на прямое / Изменить на распределенное.
- Изменить на Таблицу.
- Связать по наименованиям (только для распределенного соединения) автоматически связывает все элементы измерений по наименованиям.
- Связать по кодам (только для распределенного соединения) автоматически связывает все элементы измерений по кодам (вводятся при создании измерения).
- Удалить соединение.

После создания всех необходимых соединений измерений необходимо сохранить связь под своим именем (соответствующее окно появится при закрытии окна связи). При этом можно поставить или снять галочку о добавлении связи в список обновления куба-цели.

Меню окна связи Свойства содержит следующие элементы:

- *Сохранить -* сохраняет все изменения, сделанные пользователем во время редактирования связи.
- *Сохранить как - со*храняет связь под другим именем.
- *Показать коды элементов*  отображает коды элементов измерений (если были введены в измерение).
- *Тип связи*
	- o *Обычный –* связываются только элементы измерений куба-источника с элементами измерений куба-цели.
	- o *Агрегация – возможны* соединения в связи по виртуальным измерениям кубаисточника (измерениям, которые являются форматами для элементов измерений куба-источника).

Связи типа **агрегации** создаются при необходимости передачи данных из кубаисточника в зависимости от значений уже существующих данных (с форматом по другому измерению) в кубе-источнике. Таким образом, происходит связывание не только простых измерений кубов, но и данных (форматированных по другим измерениям - *Подстановка*) куба-источника (Рисунок 5).

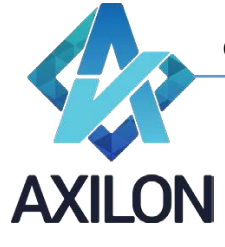

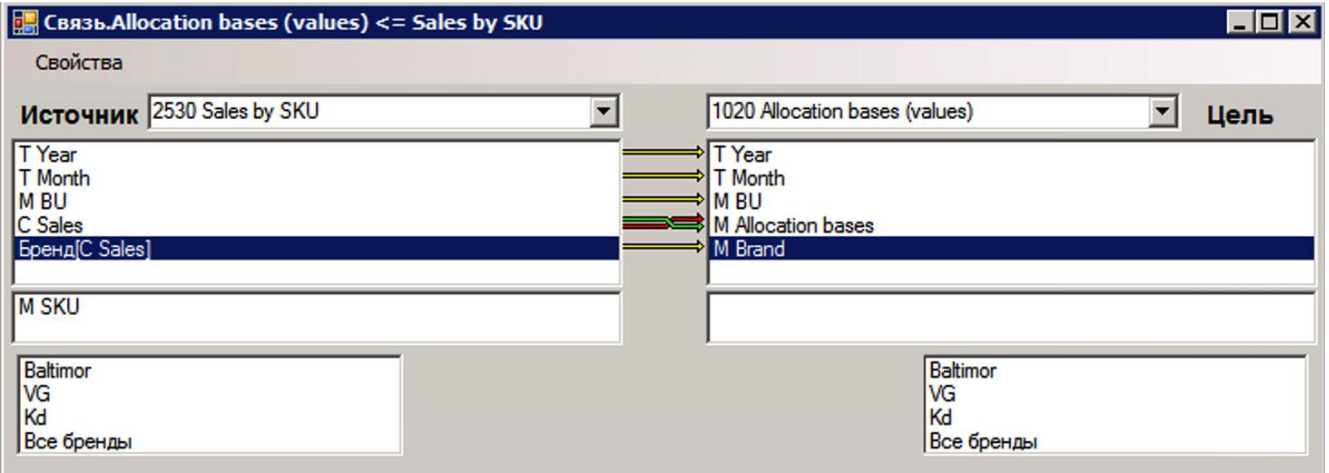

Рисунок 5. Связь типа агрегации.

o *Поиск – возможны* соединения в связи по виртуальным измерениям куба-цели (измерениям которые являются форматами для элементов измерений куба-цели). Связи типа *поиска* создаются при необходимости передачи данных в куб-цель в зависимости от значений уже существующих данных (с форматом по другому измерению) в кубе-цели. Таким образом, происходит связывание не только простых измерений кубов, но и данных (форматированных по другим измерениям - *Подстановка*) куба-цели (Рисунок 6).

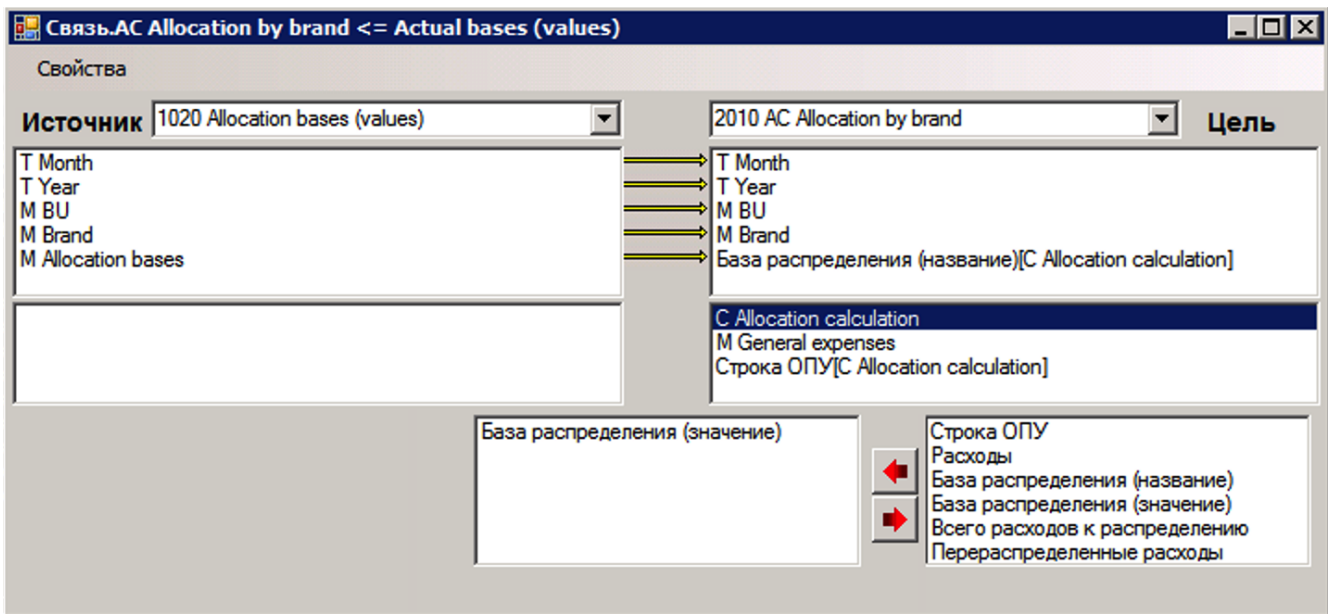

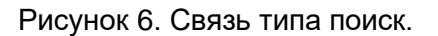

#### • **Параметры исполнения**

- o *Расчет*  после исполнения связи будет производиться расчет куба. Требуется в случае, когда для исполнения очередной связи из списка обновления куба или сценария требуется расчет куба с результатами исполнения предыдущих связей.
- o *Передавать текст* связь будет передавать не только числовые значения, но и текстовые. Требуется для передачи данных с текстовыми форматами.

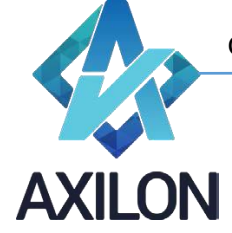

- o *Считать внутренним* внешняя для куба связь при расчете куба c работает как внутренняя, исполняется после каждого нажатия ENTER в кубах с авторасчетом.
- **Выделять связанные элементы –** выделение синей подсветкой автоматически связанных элементов измерений. Не рекомендуется для очень больших измерений (элементов более 20000).

#### <span id="page-7-0"></span>**Открытие и редактирование**

Созданную связь можно открыть для изменения выбрав пункт меню панели инструментов *Связи-Открыть связь*. В открывшемся окне необходимо выбрать нужную связь и нажать кнопку *Открыть* (откроет связь для редактирования) или *Выполнить* (выполнит передачу данных по связи)*.*

#### <span id="page-7-1"></span>**Особенность работы с платформой при использовании связей типа «Агрегация»**

При использовании связей типа «Агрегация» (Рисунок 5) необходимо иметь в виду, что измерение источника, в котором содержатся форматированные элементы, по которым производится связывание, должно быть оптимизировано. В противном случае возможна некорректная работа связи (данные не передаются, неправильно передаются).

В данном случае это измерение «C Sales» (Рисунок 5). Обычно измерение становится не оптимизированным при частом перемещении и добавлении / удалении элементов.

Для оптимизации измерения необходимо выполнить команду из меню панели инструментов: **Измерения->Оптимизация индексов**.

#### **Порядок измерений куба-источника для связей типа «Агрегация»**

Порядок измерений куба источника должен быть таков, чтобы измерение, в котором содержатся форматированные элементы, по которым производится связывание, находилось на последнем месте. Если такой порядок не соблюдается нужно изменить порядок расчетов измерений в меню: **Кубы->Изменить куб->Изменение порядка расчетов**.

#### <span id="page-7-2"></span>**Особенность работы с платформой при использовании связей типа «Поиск»**

Связи типа «Поиск» не работают из расчетных элементов. Данные для таких связей в расчетных элементах не сохраняются. Решение: создать дополнительные «обычные» связи из этих элементов.

#### <span id="page-7-3"></span>**Создание и редактирование таблиц распределения**

Таблица распределения — это сохраненное соответствие между элементами измерений. Таблицы распределения целесообразно создавать в случаях многократного использования одинакового соответствия между элементами измерений или часто изменяемого пользователями соответствия элементов (таблица на основании куба данных).

Для создания новой таблицы распределения, необходимо выбрать пункт меню панели инструментов *Связи->Таблицы распределения*. В открывшемся диалоговом окне со списком таблиц распределения необходимо нажать кнопку *Создать*.

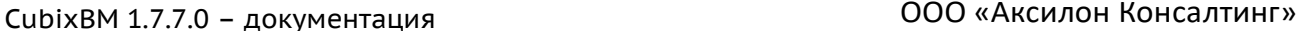

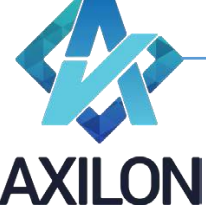

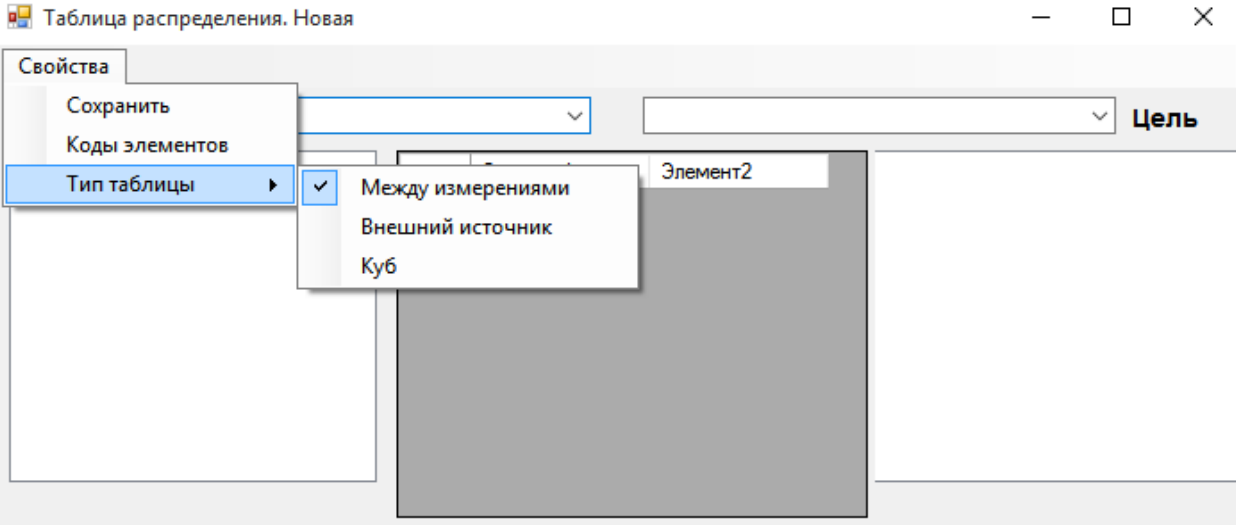

Рисунок 7. Типы таблиц распределения

Возможно создание трех различных типов таблиц распределения (Рисунок 7):

- *Между измерениями*  настраивается соответствие на основании элементов двух существующих измерений модели.
- *Внешний источник* настраивается соответствие произвольным образом путем ввода данных в таблицу. Этот тип таблицы распределения может быть автообновляемым для использования в сводных отчетах.
- *Куб* настраивается соответствие на основании элементов одного измерения и колонки данных указанного среза куба (Рисунок 8). Для создания таблицы распределения на основании куба необходимо в диалоговом окне в поле *Источник* выбрать название куба, в поле *Цель* направление соответствия: *измерение->список* – означает, что измерение куба-таблицы будет в связи в качестве измерения-источника, значение столбца куба будет в связи в качестве измерения-цели (*список->измерение* – обратное соответствие). Также необходимо указать в центральной части диалогового окна (удерживая кнопку «*Ctrl*», выбираем элементы из правой части диалогового окна), какое измерение куба-таблицы будет в качестве одной колонки, и какой элемент данных другого измерения куба будет в качестве второй колонки (Рисунок 8, измерение куба «месяцы» и элемент второго измерения «Плановый период»). В случае если куб-таблица многомерный (количество измерений более двух), то в центральной части диалогового окна необходимо также выбрать для прочих измерений элементы в качестве фильтра. Т.о. должен быть определен плоский срез куба для использования в качестве таблицы распределения.

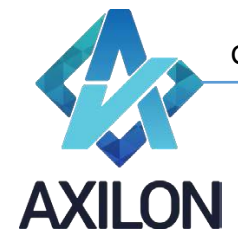

#### Ky6.0. Month def y

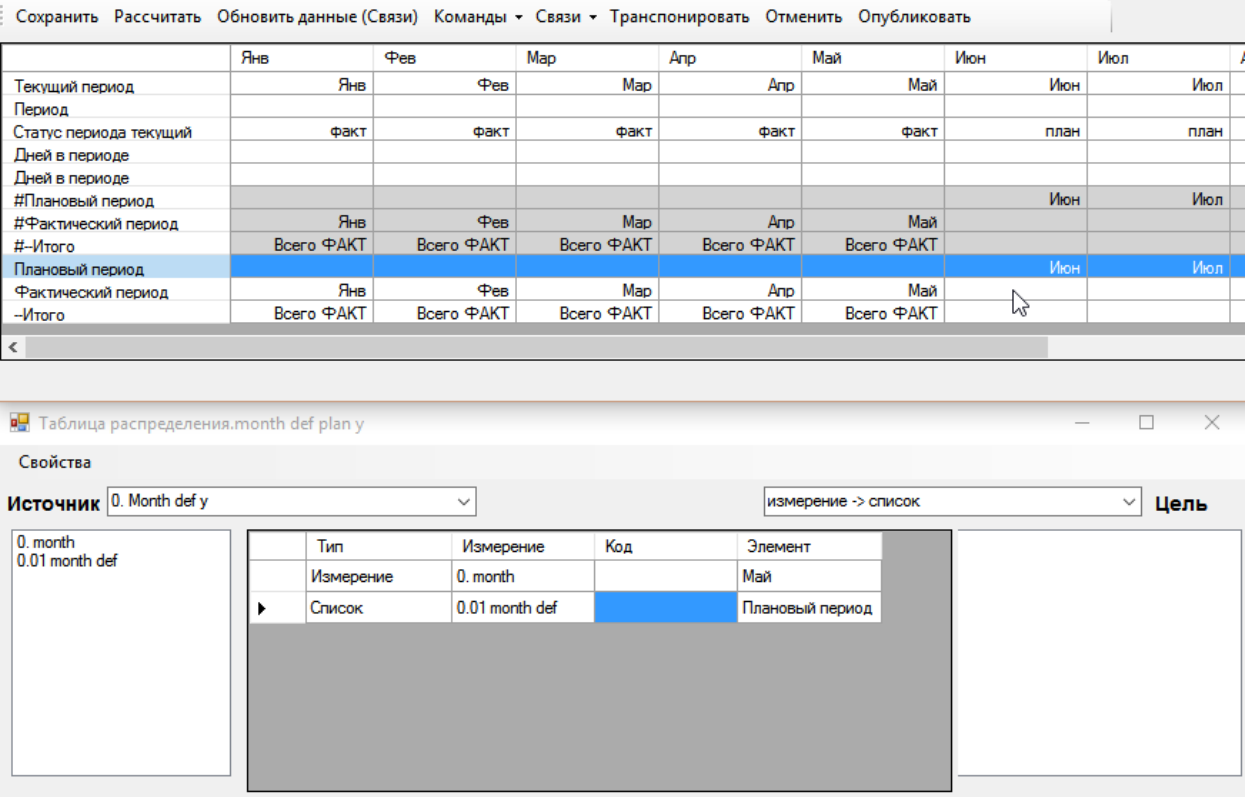

Рисунок 8. Таблица распределения на основании куба.

На Рисунке 9 представлен образец таблицы распределения на основе соответствия двух измерений.

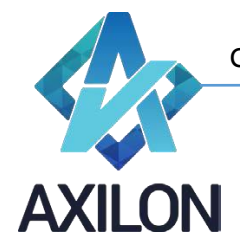

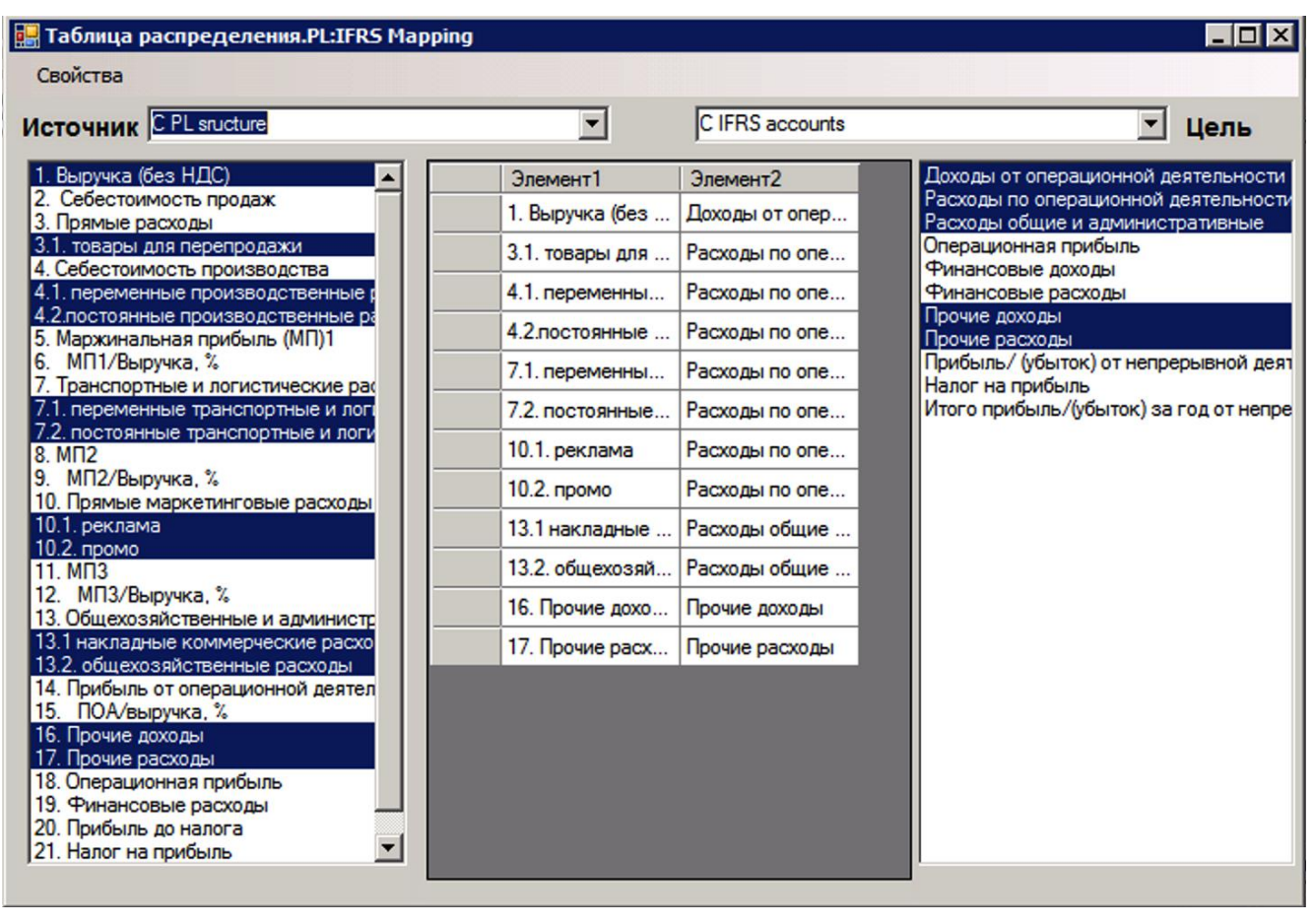

Рисунок 9. Таблица распределения на основании измерений.